# How to Access Maps from the National Library of Scotland Website Note prepared by Jim Stockwell, Sussex Gardens Trust 14<sup>th</sup> January, 2016

#### Introduction

The National Library of Scotland Website includes a cornucopia of maps. The site includes OS covering England and Wales as well as Scotland. The OS maps available include 25inch and 6inch maps from the late 19<sup>th</sup> century, including most, but not all of the editions. Later OS maps are also available.

Once you have found the map you are interested in, the site allows you to pan around the map and zoom in to a particular part of the map.

You can then print the section you are interested in to a pdf or "snip" a section of the map onto your clipboard for pasting into another document. You can also use a hyperlink which can be pasted into documents.

The site also includes two useful features:

1. Map and satellite overlay facility

This allows you to view an historic map and then overlay a modern satellite image of exactly the same area (you can adjust the image from 100% map to 100% satellite image by moving a cursor). This is a very useful facility which helps identify historic features, or remnants of them, in the contemporary landscape.

2. Side by side maps/satellite image

This enables you to show an historic map and a modern satellite image of exactly the same area side by side.

### **Conditions of use**

There are some exceptions, but for non-commercial use the site states

### "1. Non-commercial, educational and private use of NLS map images

You are welcome to use images, printouts or photocopies of maps for non-commercial, educational and private purposes. This includes use in a free exhibition or lecture, or in a university thesis.

Use is conditional on provision of attribution. Please apply the credit line 'Reproduced with the permission of the National Library of Scotland' wherever you re-use map images."

So I think this would allow these maps to be pasted into CGT research reports provided the attribution is included.

#### **Accessing Maps**

As explained above, the website includes a wide and diverse of maps and other documents, and the site design can be confusing. The following notes have been prepared to assist researchers in accessing relevant maps. There are other ways of navigating around the site, so these notes shouldn't been seen as prescriptive.

1. To start, go to this webpage: <a href="http://maps.nls.uk/os/6inch-england-and-wales/index.html">http://maps.nls.uk/os/6inch-england-and-wales/index.html</a>). Your browser should show this:

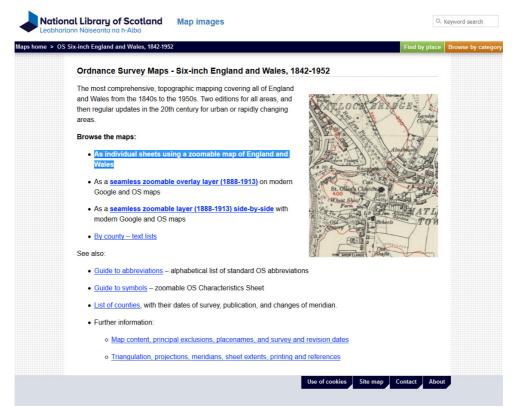

2. To access individual maps click the first link under "browse the maps" as highlighted above. This will take you to this page:

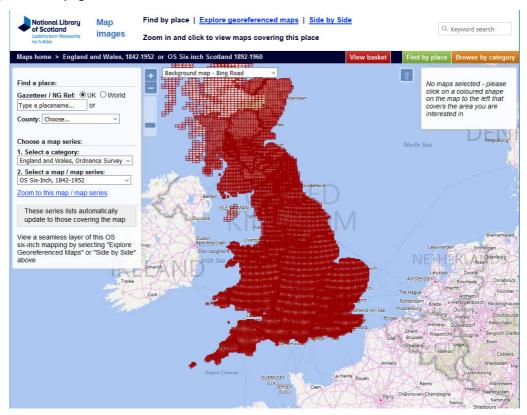

• In the box "1 Select a Category" make sure you select "England and wales, Ordnance Survey" information@sussexgardenstrust.org.uk

The Sussex Gardens Trust is a member of the The Gardens Trust

• In the box "2. Select a map/ map series", use the drop down menu to select the type of map you wish to view - probably OS Six-inch, 1842 - 1952 or OS 25 Inch, 1841 – 1952. See below.

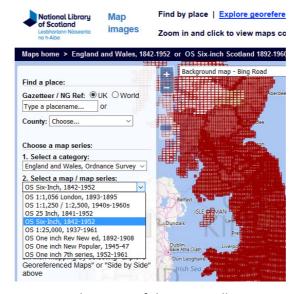

• In the box at the top of the page enter the name of the town, village etc you wish to find – as in this example for Lindfield:

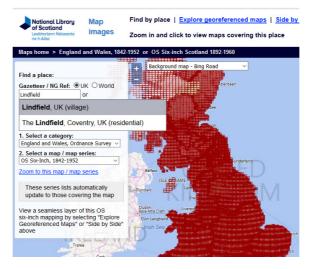

• Click on "Lindfield" and you will be taken to a screen that looks like this:

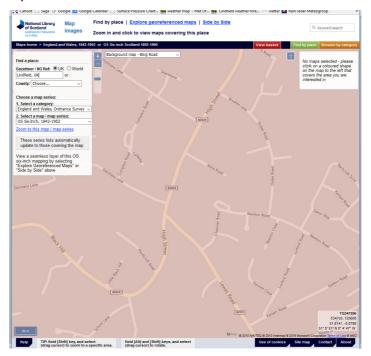

This shows a modern day map. Double click on the map near the area you are interested in and you
will get a screen that shows available historic map in a box on the right – see below:

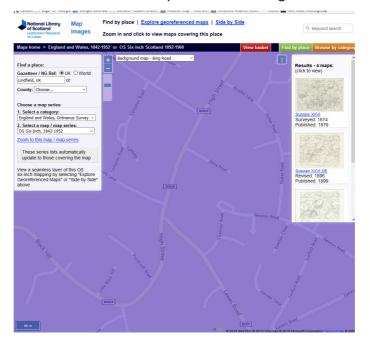

• Now click on the map you are interested in and you will be taken to the historic map.

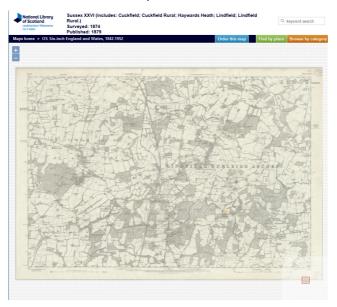

• You can then move around the map and zoom in – eg the image below:

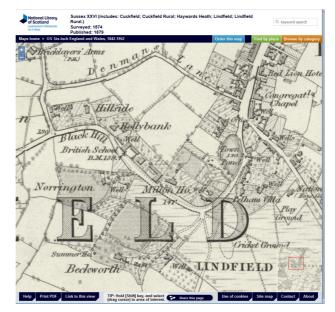

- From here you can:
  - o create a pdf of the section of the map shown on screen by pressing the Print button
  - Paste the map into a Word document. To do this press your keyboard button "PrtSC" to
    put the image onto your clip board. From here you can paste the image into a word
    document in the usual way. You might want to crop the image, either in Word itself or by
    pasting it first into some other application first.
  - Create a specific web link to the section of the map you have created by pressing the Tab
     "Link to this View" and coping the web address into your document as here
     http://maps.nls.uk/view/102347617#zoom=6&lat=5960&lon=9436&layers=B
- Further guidance is available by pressing the Help button at the bottom of the page this opens this window:

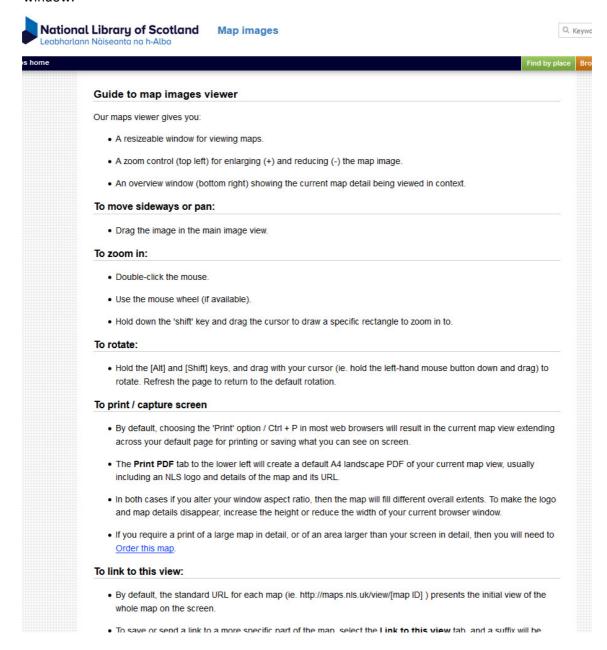

## 3. Creating Overlay Maps and Side by Side Maps

As in 1 above, go to this webpage: <a href="http://maps.nls.uk/os/6inch-england-and-wales/index.html">http://maps.nls.uk/os/6inch-england-and-wales/index.html</a>). Now press the second or third button to create either an overlay layer or a side-by-side map. Overlay map with opacity set at 50%:

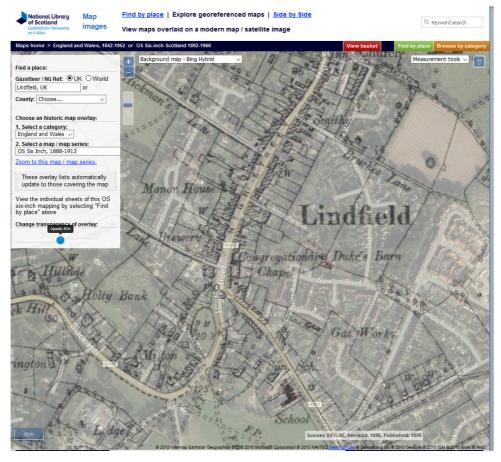

### Side by side map

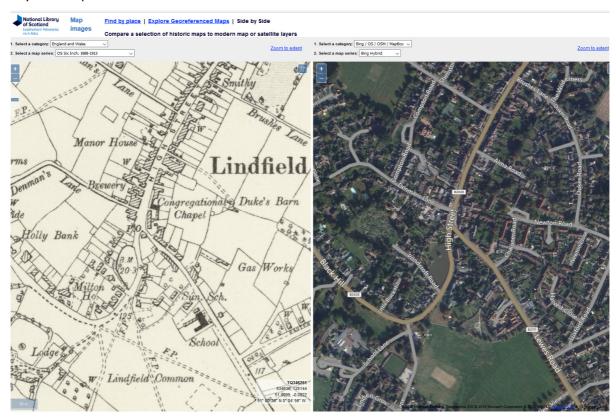